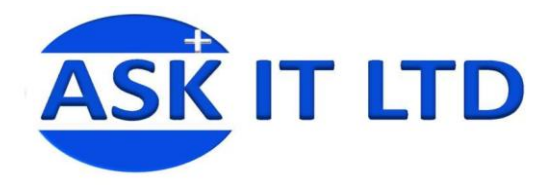

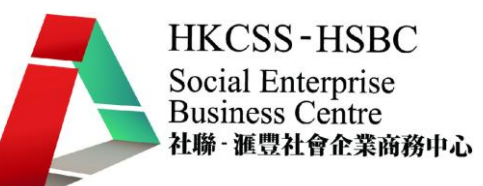

## DIY 製作應用及管理企業網站 (零售業) E01A4 課堂四 23/10/2009 (星期五) 6:00-9:00PM

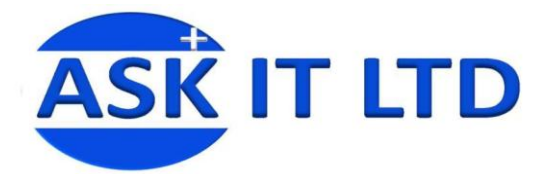

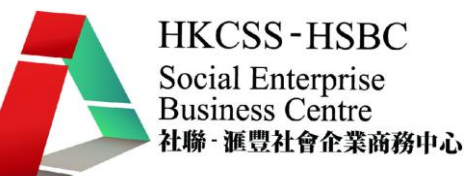

## Google 協作平台進階功能 建立新網頁介面

- 1. 首先請登入您的 Google 協作平台 [\(http://sites.google.com/a/ilovepresent.com/\)](http://sites.google.com/a/ilovepresent.com/)
- 2. 再輸入您的登入名稱及密碼 (請根據課堂一導師所安排的資料輸入)。
- 3. 登入後,請點擊右上方的[建立頁面] (圖一示) 來建立一個新的介面。

#### tutor@ilovepresent.com | 我的協作平台 | 説明 | 登出

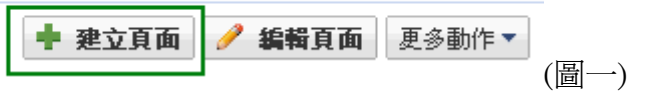

- 4. 請從以下五個範本中選取您所需要的介面,例:選取[通告] (圖二 1)。
- 5. 可於[名稱]一項中輸入您理想的介面名稱(圖二 2)。
- 6. 若果您以中文輸入介面名稱,您可能需要更改網頁位置的名稱 (圖二 3)。
- 7. 再選擇存放新增介面的位置 (圖二 4),最後按[建立頁面]。

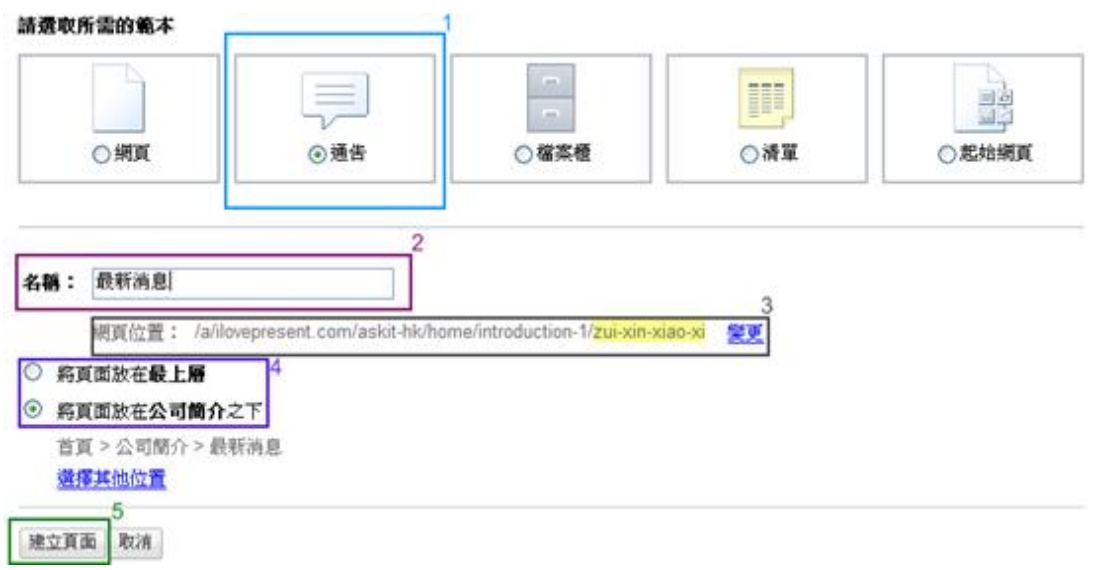

## (圖二 – 建立頁面 – 通告)

- 當點擊[變更]後 (圖二3),一個新的[變更網頁網址]視窗會彈出。
- 只需要在[網頁地址] (圖三 1)一項中輸入您想要的名稱,例:news,再按[儲存] (圖三 2)。

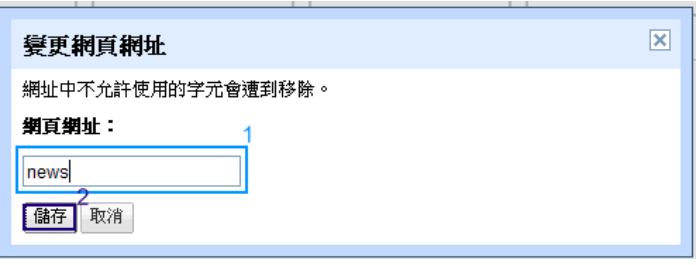

(圖三 – 變更網頁地址)

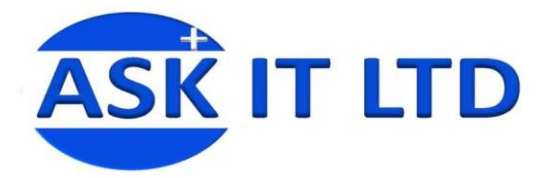

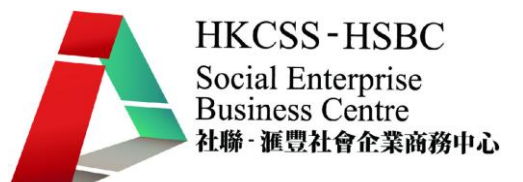

### 通告 – 最新消息

- 1. 當按下[通告]後,您會見到以下畫面 (圖四)。
- 2. 想增加文章,可按下[新增文章] (見圖四示) 去張貼公司的最新或其他消息。

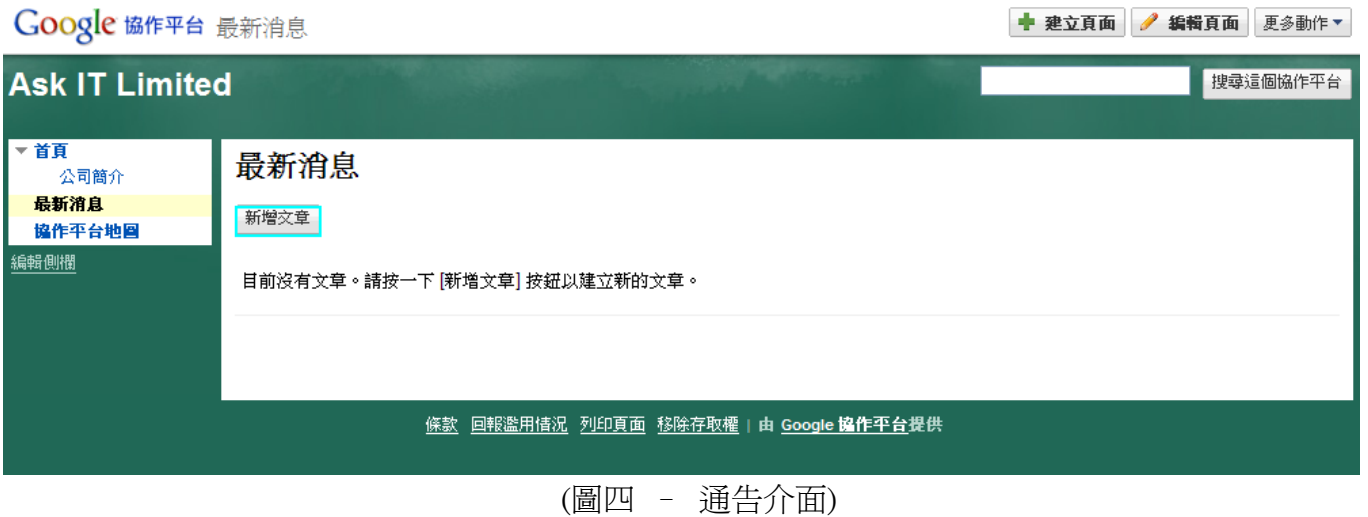

- 3. 例:加入社會企業資訊科技培訓計劃的課目表於通告內 (圖五 1)。
- 4. 輸入後謹記要按[儲存] (圖五 2)。

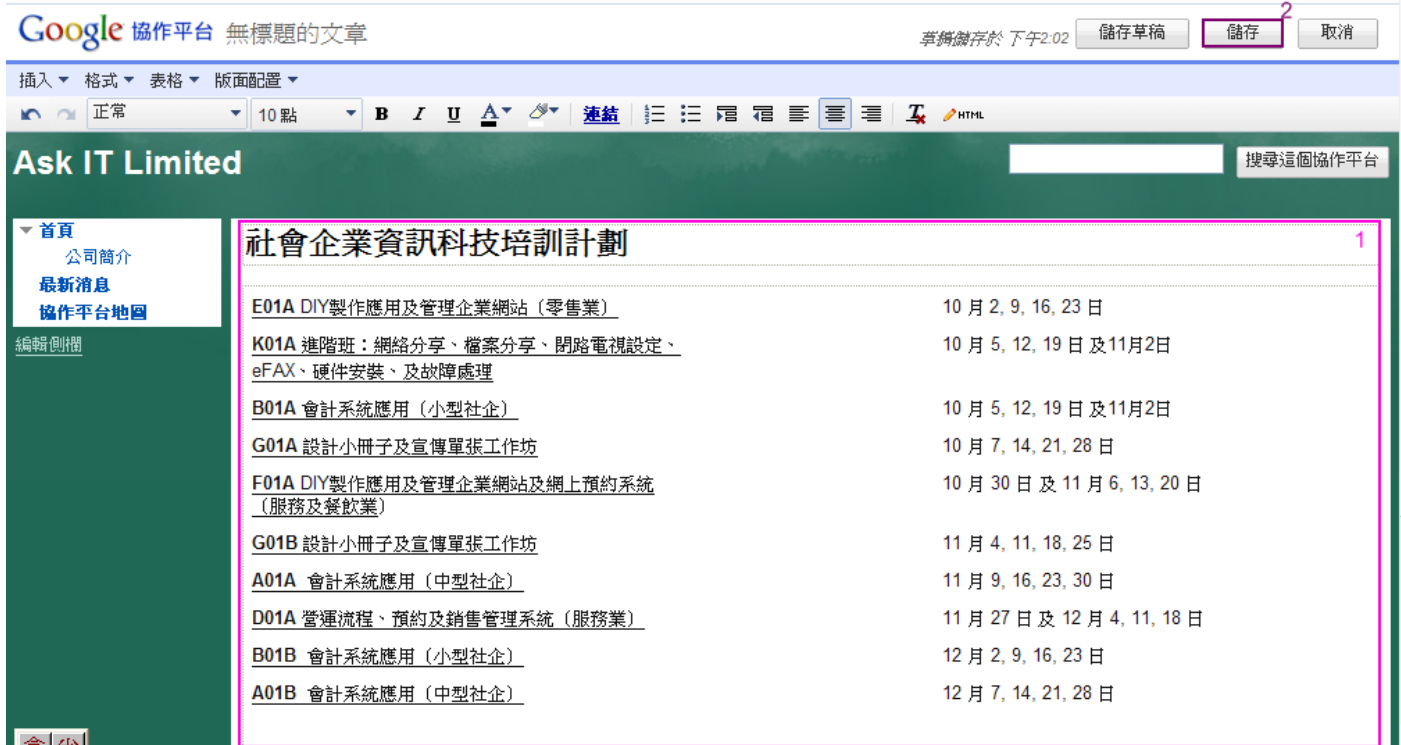

(圖五 – 編輯通告的介面)

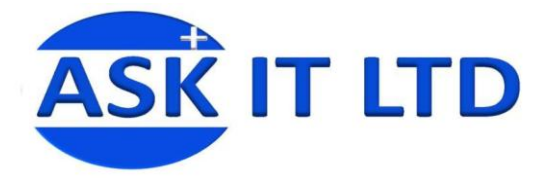

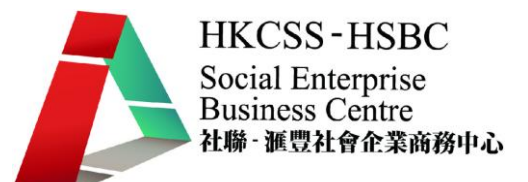

- 5. 您更可於此處插入圖片,只要按下[插入]→[圖片] (圖六 1)。
- 6. 一個[新增圖片]的視窗會彈出 (圖六 2)。
- 7. 您可以選擇用[已上載圖片] (圖六 3)或[網址(URL)] (圖六 4) 來加入圖片。
- 8. 若選擇從電腦上載圖片,請按[瀏覽] (圖六 5),然後上載圖片。
- 9. 上載完的圖片會顯示在視窗的中間 (圖六 6),確認圖片後按[新增圖片]即可 (圖六 7)。

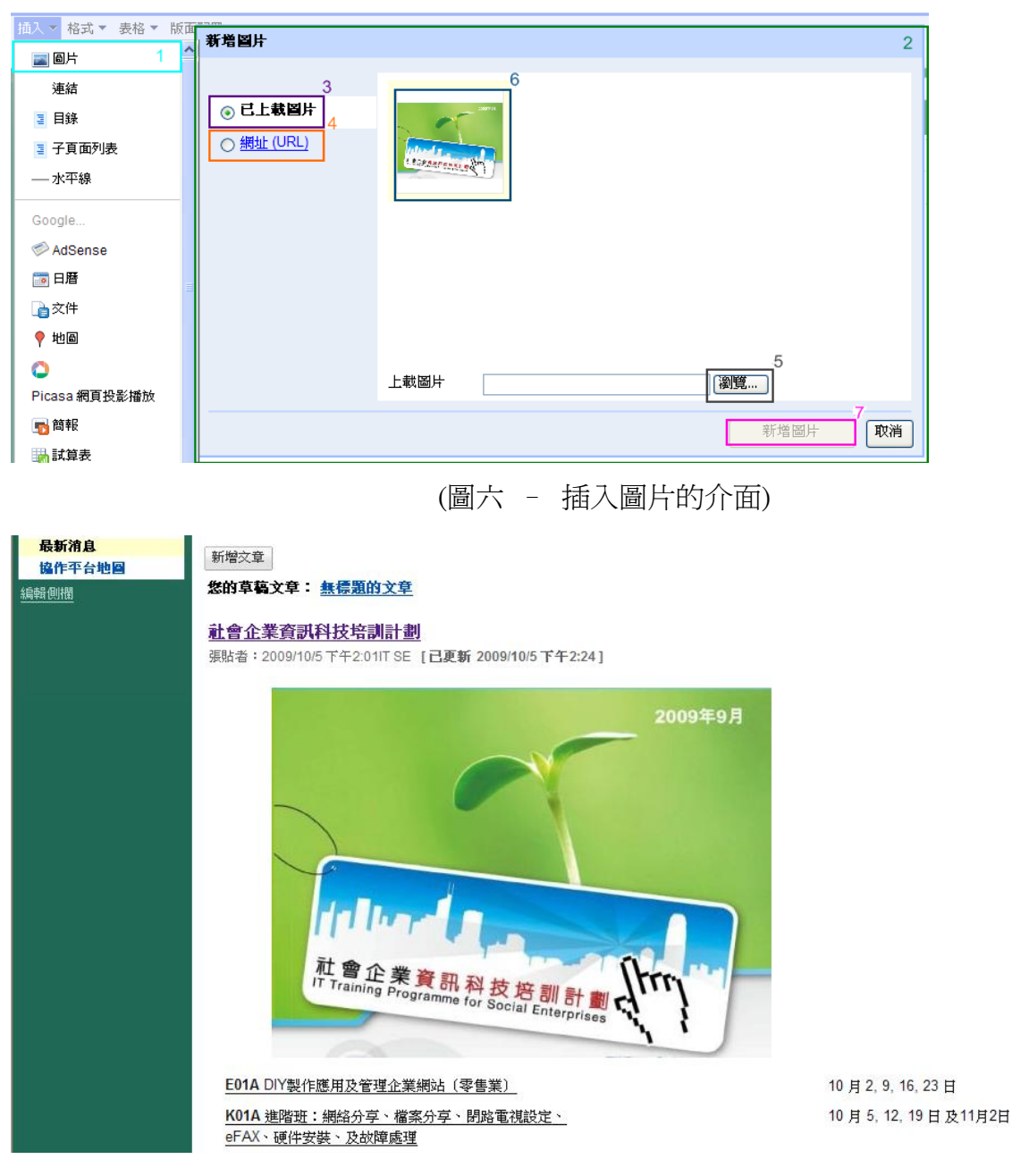

(圖七 – 完成圖)

## 練習一

- 試用[新增文章]去增加一篇有關貴公司的最新消息的通告。
- 並從網上搜尋相關插圖,然後加入通告頁內。

![](_page_4_Picture_0.jpeg)

## 檔案櫃 – 下載中心

- 1. 再點擊右上方的[建立頁面]來建立一個新的介面。
- 2. 從以下五個範本中選取您所需要的介面,例:選取[檔案櫃] (圖八 2)。
- 3. 名稱可以改為[下載中心] (圖八 2)。
- 4. 若果您以中文輸入介面名稱,您可能需要更改網頁位置的名稱(圖八3)。
- 5. 再選擇存放新增介面的位置 (圖八 4),最後按[建立頁面] (圖八 5)。

![](_page_4_Figure_7.jpeg)

## (圖八 – 建立頁面 – 檔案櫃)

- 6. 若要增加檔案,移動或刪除檔案,可按照需要而選擇相對的圖示 (圖九 1-3)。
- 7. [訂閱變更] (圖九 4) 則可讓您選擇頁面變更時會否收到通知。
- 8. [意見] (圖九 5) 一項則可供訪客一個抒發意見的平台。

![](_page_4_Picture_157.jpeg)

(圖九 – 檔案櫃介面)

**HKCSS-HSBC** Social Enterprise **Business Centre** 

社聯 · 滙豐社會企業商務中心

![](_page_5_Picture_0.jpeg)

![](_page_5_Picture_1.jpeg)

- 9. 要增加介面內容,按[新增檔案],一個新視窗會彈出 (圖十)
- 10. 若想由電腦上載檔案,可按[瀏覽] (圖十 1) 來選取適當的檔案。
- 11. [網頁] (圖十 2) 則是直接上載網上現有的檔案。
- 12. 您更可以修改網上檔案的名稱 (圖十 3)或填寫檔案說明。
- 13. 最後按[上載] (圖十 5)即可。

![](_page_5_Picture_131.jpeg)

(圖十 – 新增檔案介面)

14. [移至]一項可以[新增資料夾] (圖十一 1),新增資料夾後,可以輸入資料夾的名稱 (圖十二)。

![](_page_5_Figure_10.jpeg)

(圖十一 – 新增資料夾介面)

![](_page_5_Picture_132.jpeg)

## (圖十二 – 新資料夾名稱)

#### 練習二

於加入[檔案櫃]中加入新的檔案並建立一個新的資料夾。

![](_page_6_Picture_0.jpeg)

![](_page_6_Picture_1.jpeg)

## 清單 – 下載中心

- 1. 按右上方的[建立頁面]來建立一個新的介面。
- 2. 從以下五個範本中選取選取[清單]。
- 3. 您可以選擇將頁面放於在其他位置,例:放在[課程最新消息]之下。
- 4. 當按下[選擇其他位置] (圖十三 1)後,一個[選取頁面] (圖十三 2) 的視窗會彈出。
- 5. 選取您想要放置介面的地方,再按[選取]即可。

![](_page_6_Picture_78.jpeg)

(圖十三 – 建立時間表介面)

![](_page_7_Picture_0.jpeg)

![](_page_7_Picture_1.jpeg)

- 6. 選擇完畢以後,一個新介面便會成立 (圖十四)。
- 7. 您可以見到介面之上會出現您安放新網頁的位置 (圖十四 1)。
- 8. Google 已經預設一系列的範本 (圖十四 2) 供您選擇,可按照您的需要從而選擇最適合您的範本。
- 9. 同樣地,若要增加其他附件等資料,可按下方的[附件]及[意見] (圖十四 3,4)。
- 10. 除此之外,您可以從[編輯頁面]→[插入],您可以從中選擇您適合您的工具來配合您的商品,例如 把商品的圖片載到您的網頁內,以便客人查閱。

![](_page_7_Picture_82.jpeg)

## (圖十四 – 清單選項介面)

![](_page_8_Picture_0.jpeg)

![](_page_8_Picture_1.jpeg)

- 11. 選取[自訂您的清單],可以按照您的需要來訂立欄/欄位的名稱 (圖十五 1)。而當中的類型亦有多 項可供您選擇 (圖十五 1 下拉表)。
- 12. 此外,您更可選擇排序的依據 (圖十五 3) 及選擇由遞增或遞減來排序。
- 13. 最後按[儲存]。

![](_page_8_Picture_89.jpeg)

14. 在新增項目的視窗內,可以隨意增加項目表內的資料 (圖十六)。

![](_page_8_Picture_90.jpeg)

![](_page_8_Figure_8.jpeg)

![](_page_9_Picture_0.jpeg)

- 15. 想要上載圖片,您可以從[插入]中選擇[圖片],一個新視窗就會自動彈出(圖十七),您可以選擇[已 上載圖片1(圖十七1),或是[網址(URL)] (圖十七2)。
- 16. 如若想由電腦上載圖片,您可以按下[瀏覽] (圖十七3)選取特定的圖片,最後按[新增圖片]。
- 17. 但若果您想直接從網絡上載圖片,您可以選用[網址(URL)] (圖十七2)。

![](_page_9_Picture_94.jpeg)

(圖十七 – 新增圖片)

18. 在網上尋找一張您理想的圖片,然後把滑鼠搖曳到圖片上, right click 一下, 一張清單將會出現, 再選取[內容] (圖十八)。

![](_page_9_Picture_95.jpeg)

**HKCSS-HSBC** 

社聯 · 滙豐社會企業商務中心

Social Enterprise **Business Centre** 

![](_page_10_Picture_0.jpeg)

- 19. 您只需要用滑鼠把當中的[網址(URL)]複製下來,然後再返回先前的[新增圖片]視窗 (圖十九),這 次您要選擇[網址(URL)] (圖十九 1)。
- 20. 再把複製的網址輸入到[新增圖片]中[圖片網址]一欄 (圖十九2), 相對的圖片會出現在中間 (圖十 九 3),最後按下[新增圖片] (圖十九 4),再按[儲存],完成。

![](_page_10_Picture_3.jpeg)

(圖十九 – 新增圖片)

除此之外,您更加可以於通告中插入[表格]來推銷您的商品,您有兩個方法去做:

方法一

- 直接使用 Google 協作台內設定的表格。
- 首先按下右上角的[編輯網頁]。
- 再按下[表格]→ [插入表格] (圖二十 1,2),再選取理想的格式 (圖二十 3),完成。
- 若果想更改表格的格式,或者是想刪除表格,您都可以在此菜單中完成 (圖二十 4)。

**HKCSS-HSBC** Social Enterprise **Business Centre** 社聯 · 滙豐社會企業商務中心

![](_page_11_Picture_0.jpeg)

![](_page_11_Picture_1.jpeg)

![](_page_11_Figure_3.jpeg)

(圖二十 – 使用 Google 協作台內設定表格的介面)

## 練習三

試插入 Google 協作台內設定的表格於您的網頁中。

方法二

- 用 Google 協作台加入的表格欠缺美感,而且款式較少,因此許多人會選擇用原始碼(HTML) 去修改表格。
- 原始碼是一種電腦的專用語,原始碼在設計網頁時可謂用處多多。
- 下頁有多種用原始碼而建立的表格,當中亦有不同的款式去供您選用。

![](_page_12_Picture_0.jpeg)

## Google 協作平台 雅思信息科技有限公司最新課程

![](_page_12_Figure_3.jpeg)

(圖二十一 – 檢視 HTML)

![](_page_12_Picture_125.jpeg)

#### (圖二十二 – 變更 HTML 的介面)

編輯 HTML:

- 1. 在 Google 協作台內使用原始碼來加入表格的話,您要先按下右上角的[編輯網頁],再按下[HTML] (圖二十一示)進入編輯 HTML 的視窗 (圖二十二)。
- 2. 在編輯 HTML 的視窗空格內輸入您的表格原始碼 (圖二十二 1),您可以選擇視窗內的[HTML]來編 輯您的原始碼 (圖二十二 2),或於編輯完畢時按下[預覽] (圖二十二 3)來檢視表格於網頁中會出現 的樣子。
- 3. 當檢視完畢並對您的表格感到滿意的話,您可以按下[更新]來結束此編輯。

![](_page_13_Picture_0.jpeg)

![](_page_13_Picture_1.jpeg)

### 學習原始碼:基本表格

- 表格於原始碼中是以<table>作為標籤。
- Border:框線寬度,大多預設為 0;若要有框線則在後面加個數字。
- Width:整個 table 的寬度,最好都在 640 以內。不過依解析度不同而定。
- 補充:width 不只可以用數字,還可以用百分比(%)去代表。
- 例:即是佔螢幕的百分比 (width = 90%)。
- 但在原始碼中,height 就不能以用百分比代表。
- Height:整個 table 的高度,不過較少用。
- 而一個表格可分為行(以<tr>為標籤),TR 是指行(列),有多少個 TR 就有多少行。
- 每行再分為數據單元("table data"以<td>為標記)。
- 一個數據單元格可以包含文字,圖像,列表,段落,表格,橫向規則等。

例:

![](_page_13_Picture_219.jpeg)

- 以上是一系列用以編寫表格的原始碼,當中第一項的<table border="1">中的數目字是表格的框 線寬度,大多預設為 0;但您亦可以隨意更改。
- 注意,如果您不指定框線寬度(即於第一項中只打入<table>),表格將不會顯示任何邊界。
- <td>Course Code,內容</td>則是第一個數據單元內的資料,完成輸入後要按下 enter。
- 再加入新一行的原始碼<td>E01,網頁設計班</td>,這項資料將會是第二個數據單元的內容。
- 而</tr>則是表示一個表行的完結,若要加入多一個表行,您需要打入新的<tr>,再加入<td>, 並且依照上述步驟輸入所需的表格內容。
- 最後,完成輸入表格內容後,您要加上</table>來終結此表格。

![](_page_14_Picture_0.jpeg)

![](_page_14_Picture_1.jpeg)

## 二、 學習原始碼:標題表中

- 原始碼中的<th>是標題的標記,而在<th>中打入的內容會自動置中。
- 於表格中加入標題,訪客會更易於分辨表格內容。

### 例:

Ē

![](_page_14_Picture_130.jpeg)

![](_page_14_Picture_131.jpeg)

![](_page_15_Picture_0.jpeg)

![](_page_15_Picture_1.jpeg)

#### 三、 學習原始碼三:空細胞表

<td>E02,企業網頁管理班</td>

<td>&nbsp;</td>

 $\langle$ /tr $\rangle$ </table>

- 有時不一定每一個數據單元都有內容,若想把數據單元留空,您可以加入空細胞表。
- 只需要於原有的表格原始碼中把沒有內容的數據單元中留空,並且以 代替內容。

例:

![](_page_15_Picture_102.jpeg)

![](_page_16_Picture_0.jpeg)

![](_page_16_Picture_1.jpeg)

### 四、 學習原始碼四:進階

- th, td 標籤中的 align, valign, BG color 指令: Align  $(X \oplus Y)$ : 而 align 有 right  $(\overline{A})$ , centre  $(\overline{P})$ , left  $(\overline{A})$ Valign  $(\text{#i} \text{#i} \text{#i})$ : 有 top  $(\pm)$ , middle  $(\mp)$ , bottom  $(\top)$
- Colspan (欄擴充):注意第一組<tr>標記,裡面只有一組<td>標記(一個寬扁的大直行),因為我 們將兩個數據單元合併成一格。
- 如果您設定 colspan=2,那麼這個合併的直行寬度將為兩行。
- BGcolor (背景顏色):只要在<td>中需入您想要的背景顏色(例:#ffff00 即黃色),相對的數據 單元即會出現所選擇的背景色。

#### 例:

![](_page_16_Picture_225.jpeg)

# E01,網頁設計班 E02,企業網頁管理班 F01,應用及管理企業網

## 練習三

試用 HTML 網上教室去編寫屬於貴公司的服務表。

## HTML 網上教室

<http://www.w3schools.com/>

![](_page_17_Picture_0.jpeg)

![](_page_17_Picture_1.jpeg)

## 表標籤

![](_page_17_Picture_100.jpeg)